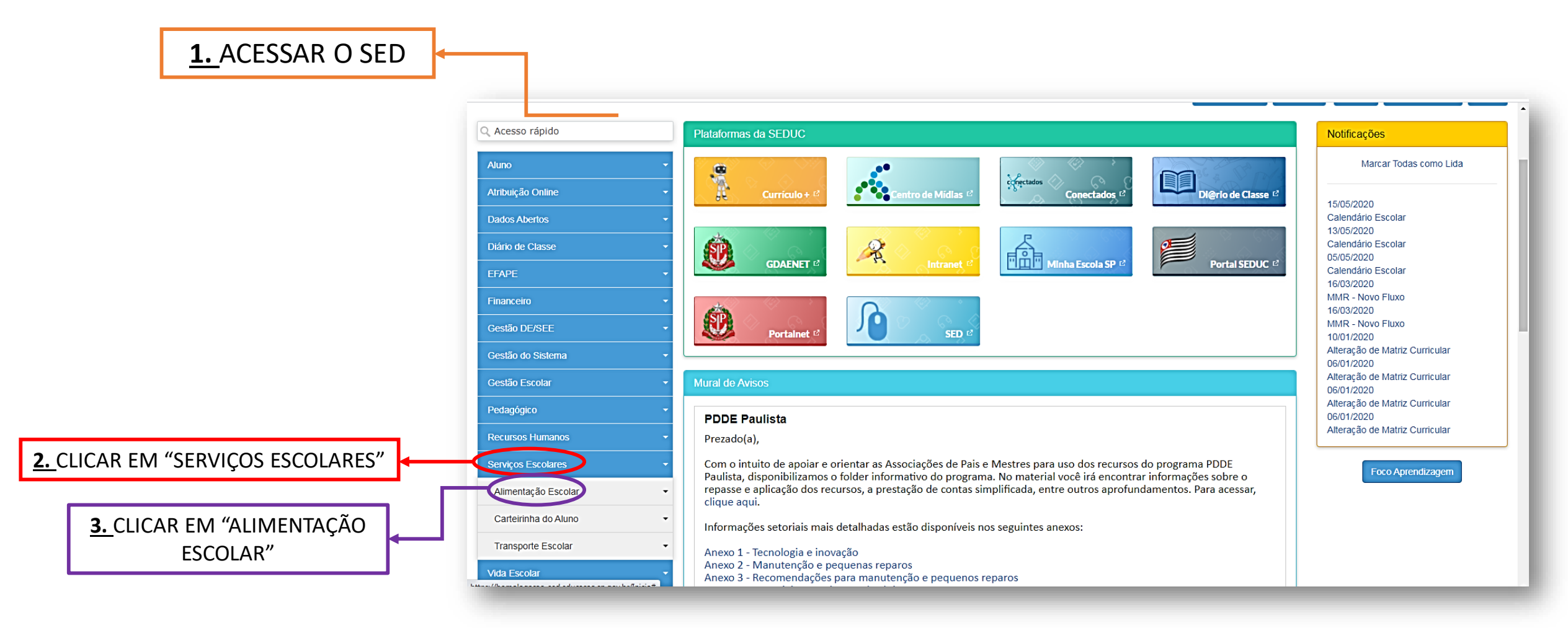

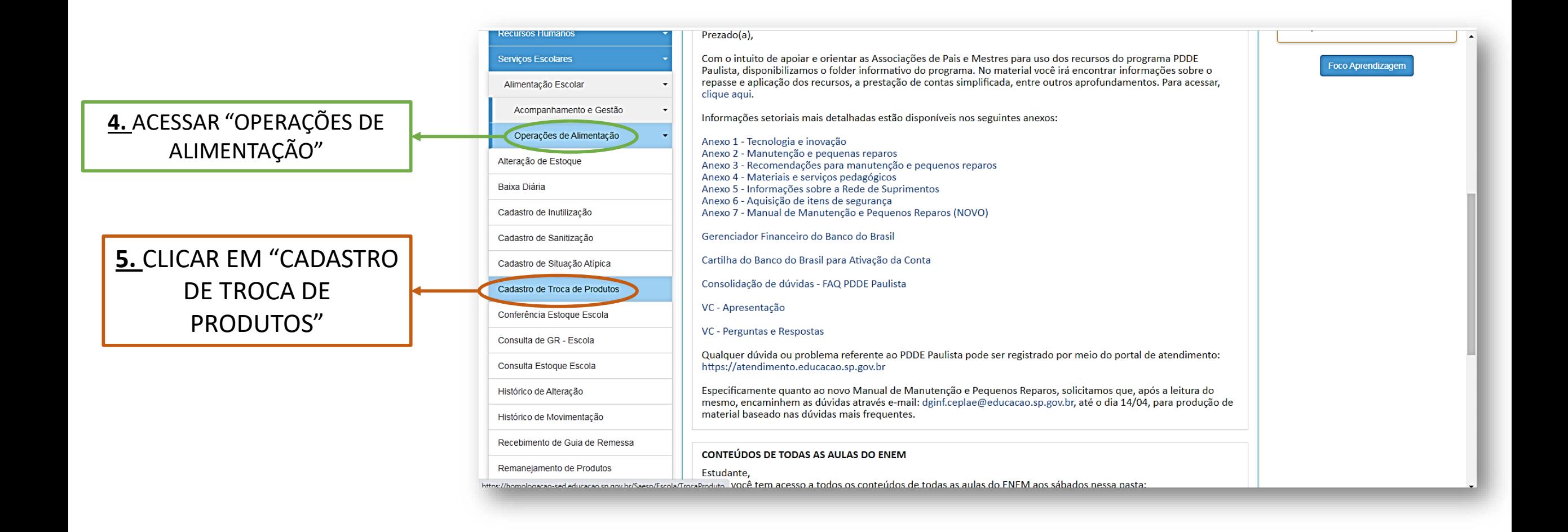

### <u>PASSOS PARA REALIZAR A BAIXA NO SISTEMA QUANDO RECEBER UM ITEM DE TROCA</u>

### 6. PESQUISAR O ITEM OU O HISTÓRICO

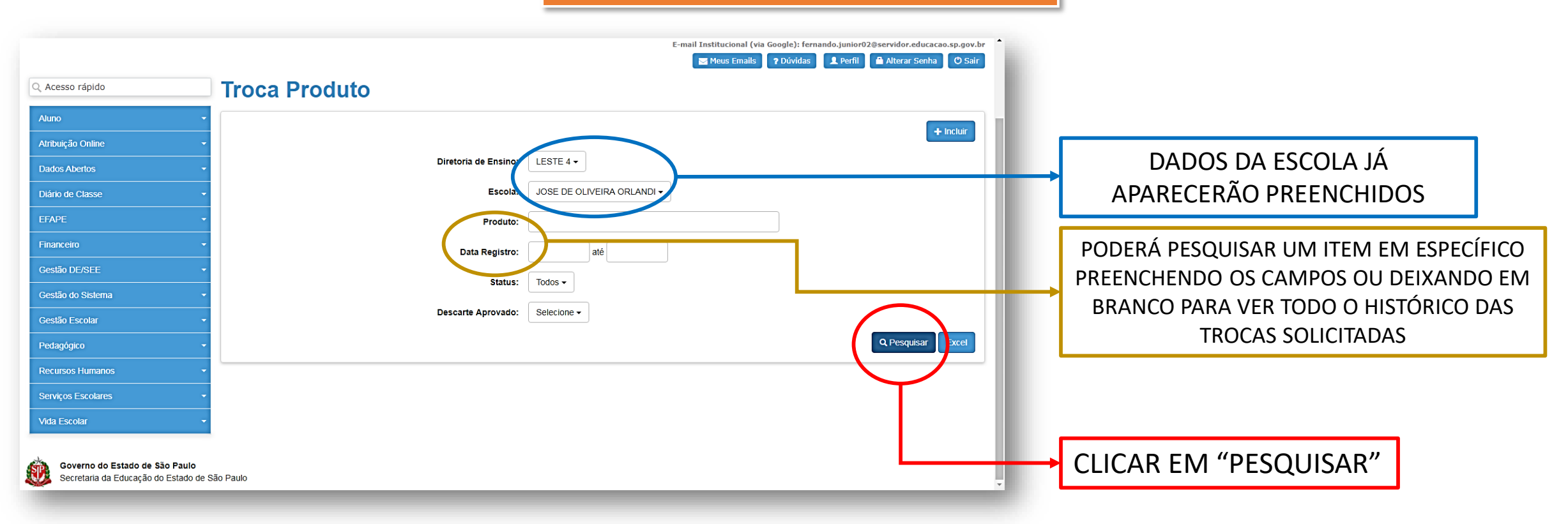

#### PASSOS PARA REALIZAR A BAIXA NO SISTEMA QUANDO RECEBER UM ITEM DE TROCA

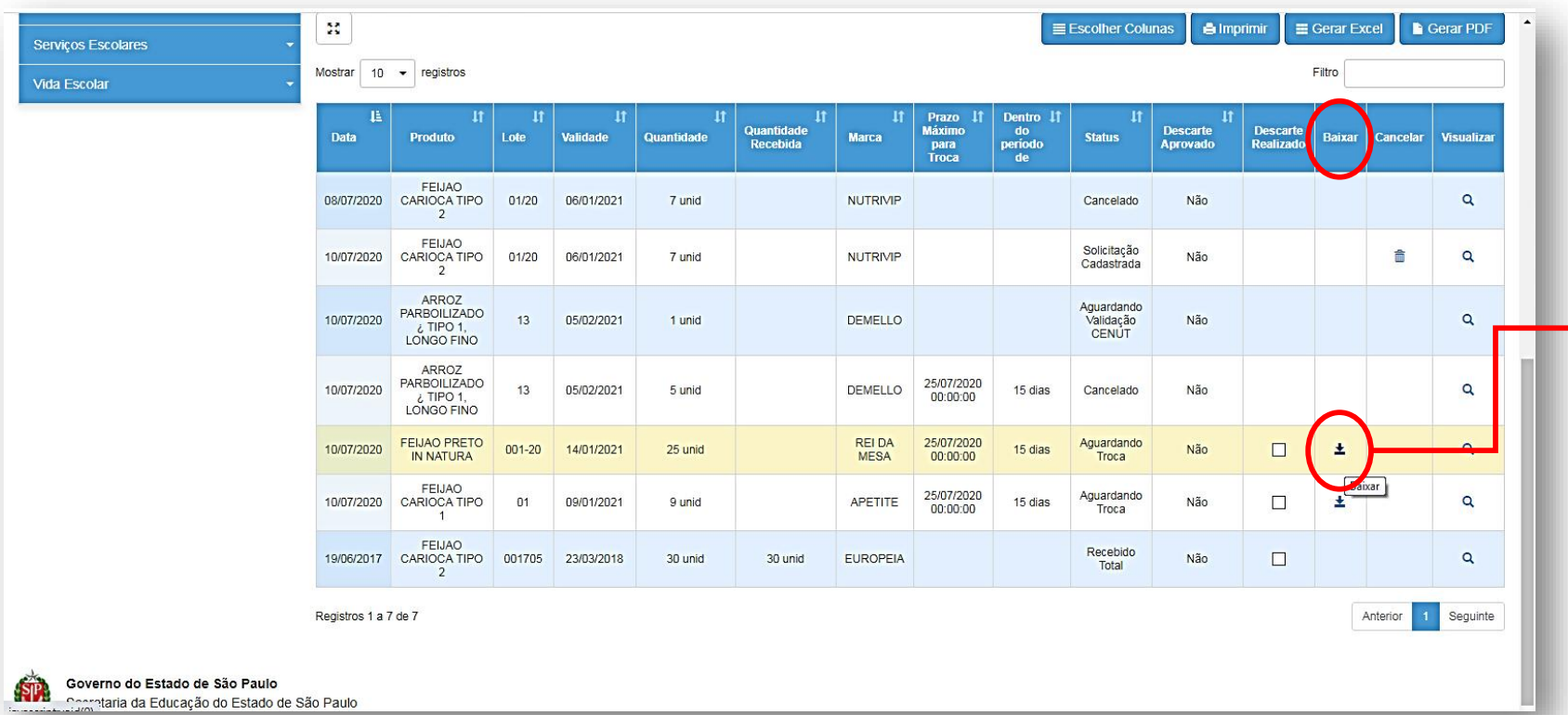

7. NA COLUNA "BAIXAR" HAVERÁ UMA SETA INDICANDO PARA **BAIXO NOS ITENS QUE ESTÃO** AGUARDANDO A TROCA SER REALIZADA. **QUANDO ESSE PRODUTO CHEGAR,** DEVERÁ CLICAR NESSA SETA PARA INICIAR A BAIXA NO SISTEMA.

### PASSOS PARA REALIZAR A BAIXA NO SISTEMA QUANDO RECEBER UM ITEM DE TROCA

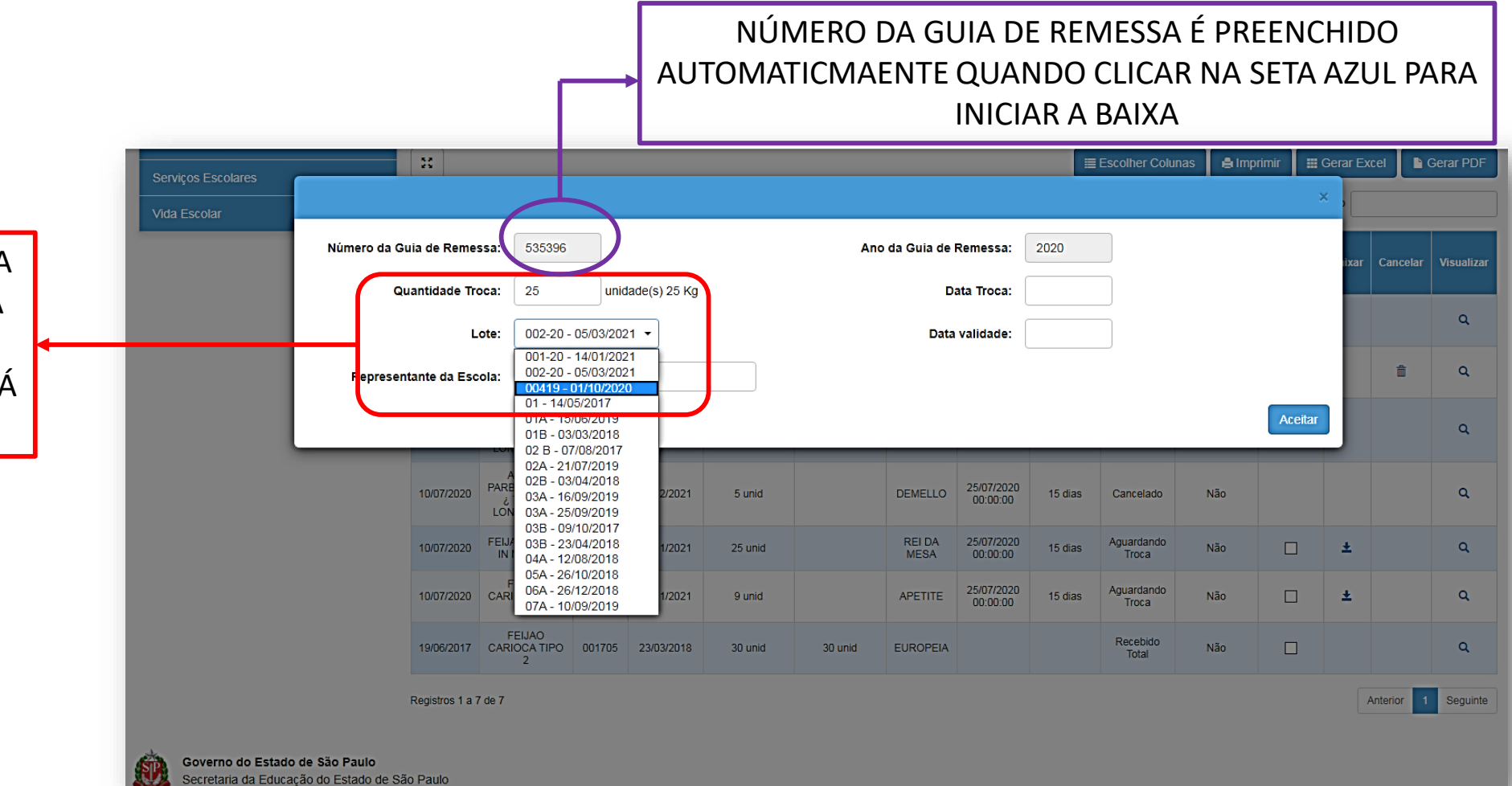

8. DEPOIS QUE CLICAR NA SETA AZUL, APARECERÁ UMA NOVA **JANELA PARA INCLUIR OS** DADOS DO PRODUTO QUE ESTÁ SENDO RECEBIDO

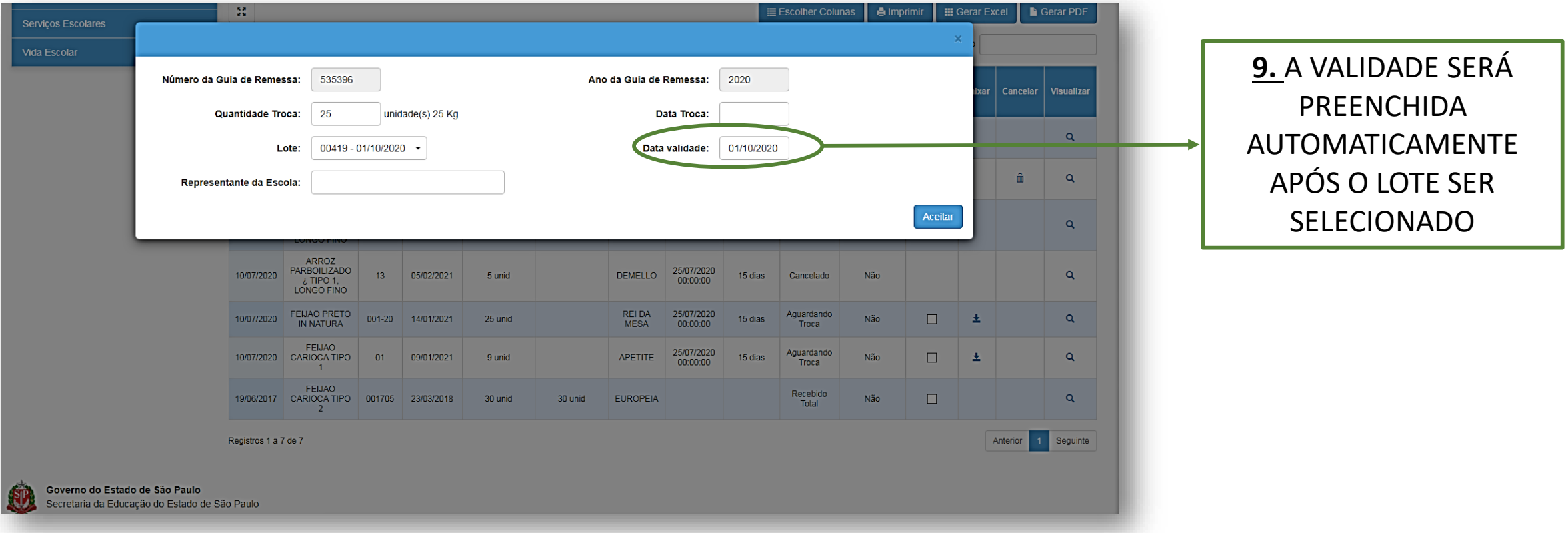

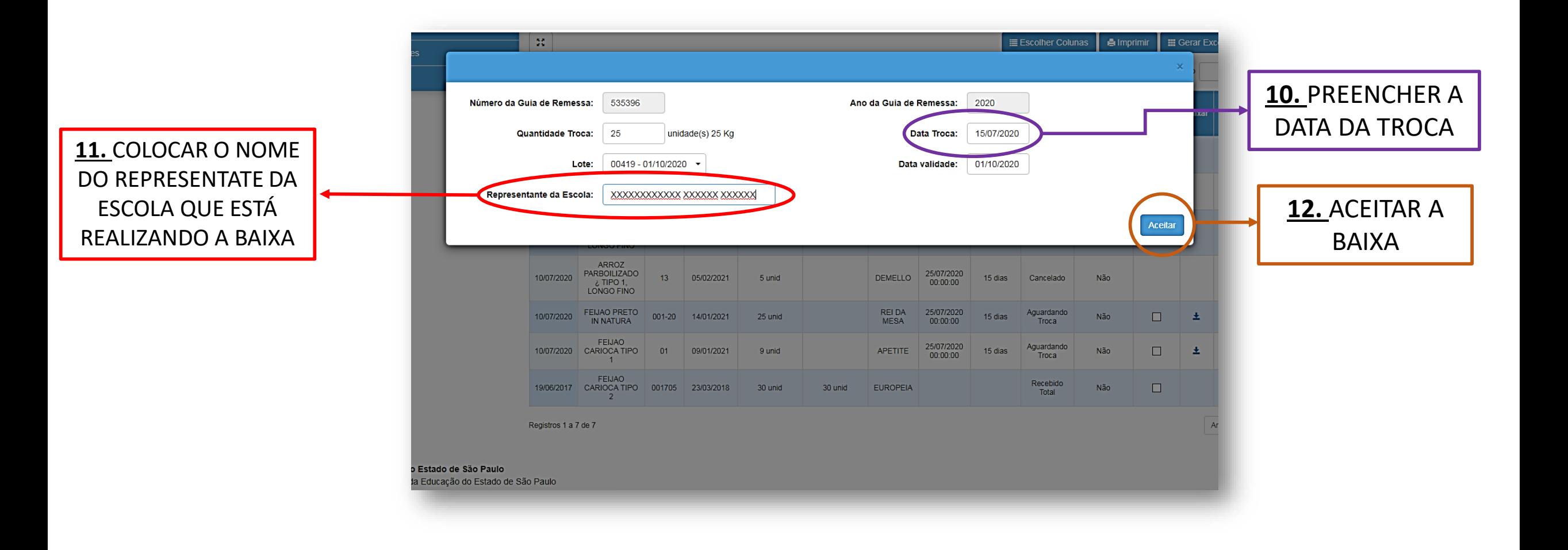